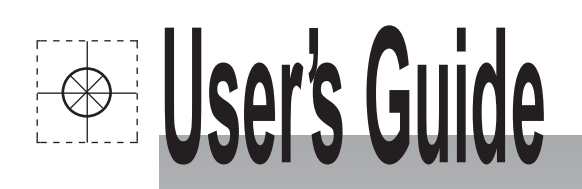

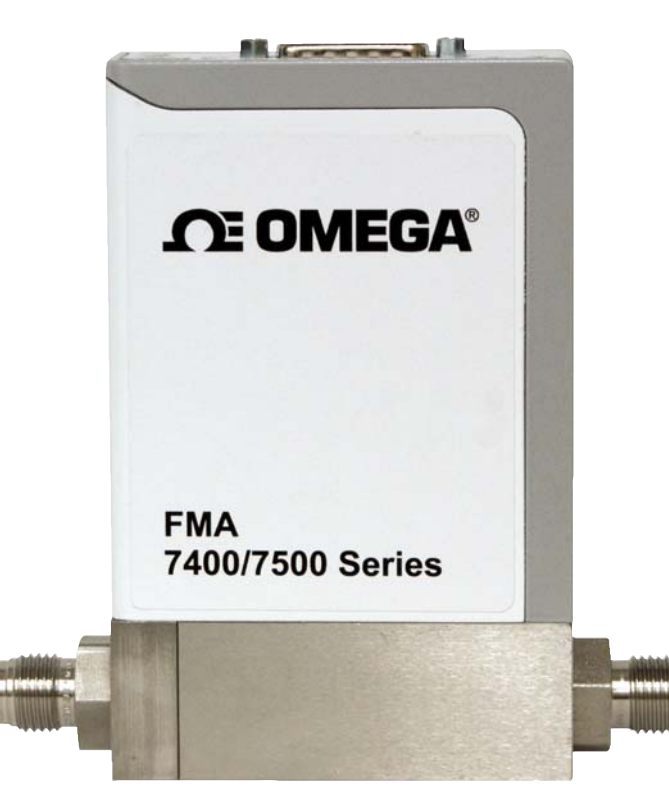

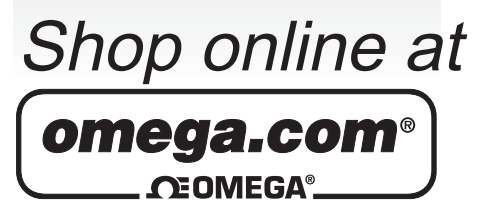

omega.com e-mail: info@omega.com For latest product manuals: omegamanual.info

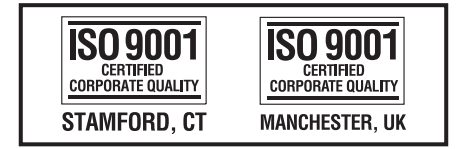

FMA-7400/7500 Series Configurator For use with the Omega **FMA-7400/7500 Series** 

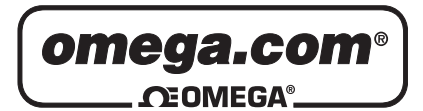

#### **OMEGAnet<sup>®</sup> Online Service luminarion internet e-mail** omega.com info@omega.com

### **Servicing North America:**

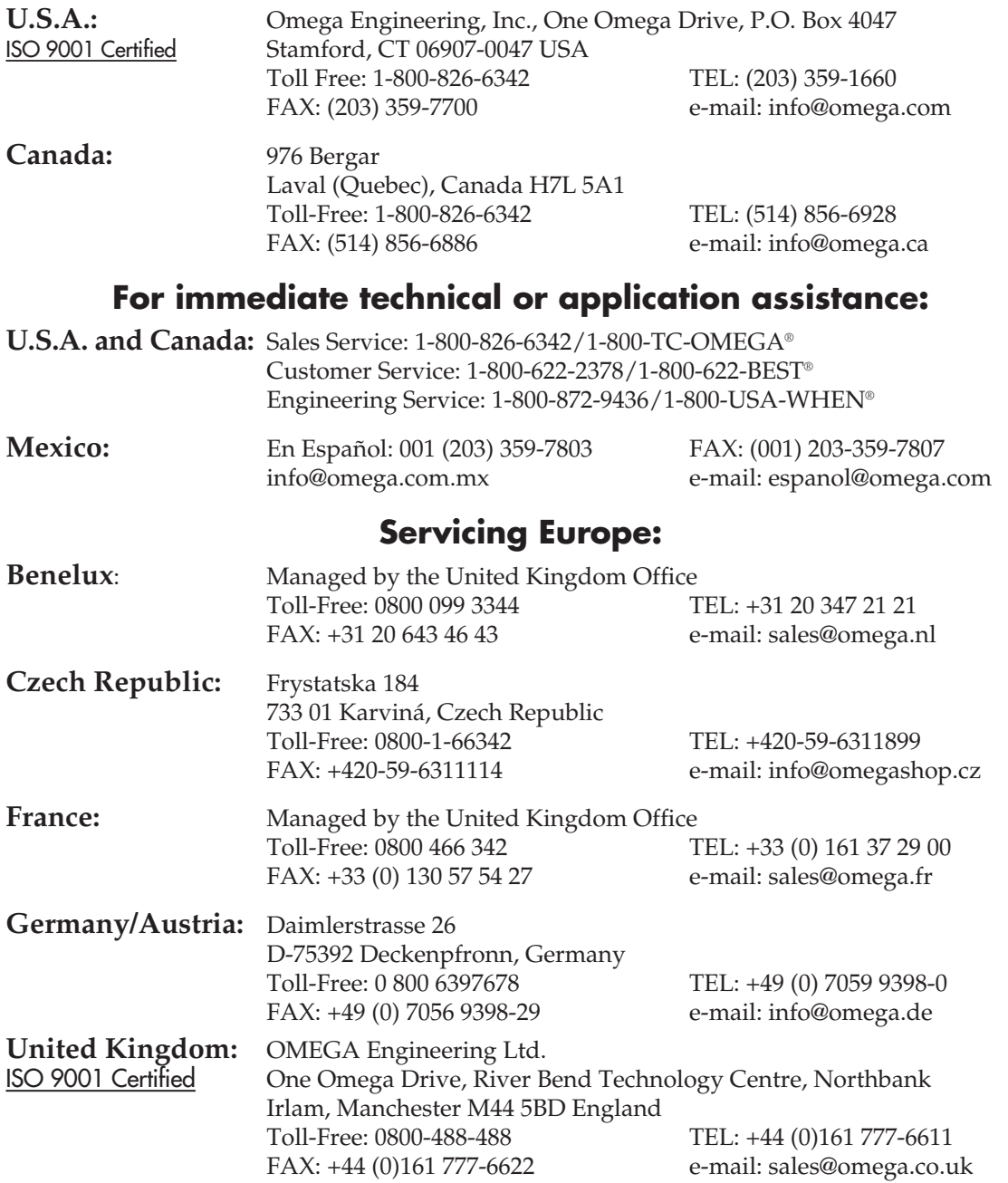

It is the policy of OMEGA Engineering, Inc. to comply with all worldwide safety and EMC/EMI regulations that apply. OMEGA is constantly pursuing certification of its products to the European New Approach Directives. OMEGA will add the CE mark to every appropriate device upon certification.

The information contained in this document is believed to be correct, but OMEGA accepts no liability for any errors it contains, and reserves the right to alter specifications without notice.

**WARNING:** These products are not designed for use in, and should not be used for, human applications.

The Configurator is a downloadable software package for the easy programming of mass flow controllers and meters across a wide variety of gases and ranges without sacrificing accuracy and reliability.

Before using the tool, we recommend that you read the following Quick Start guide to learn more about the hardware options and requirements, Configurator software installation process, and steps required to configure your specific thermal mass flow device. The Configurator software is downloadable from www.Omega.com/ftp/flowgroup/products/.

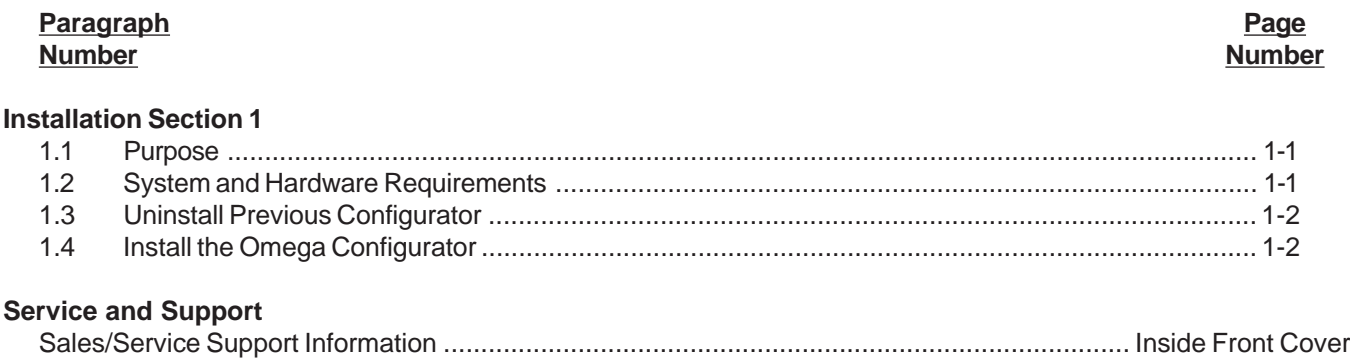

#### **1.1 Purpose**

OmegaConfigurator Quick Start Guide provides specific installation instructions for the easy programming of mass flow devices across a wide variety of gases and ranges without sacrificing accuracy and reliability. Thermal Mass Flow model families supported by the Omega Configurator include: FMA-7400 FMA-7500

#### **1.2 System and Hardware Requirements**

The Omega Configurator can be installed on a Windows PC under the following requirements:

- Microsoft® WindowsXPTM or Windows 7TM 32 or 64 bit operating systems
- Serial COM Port

Configurator Accessory Kits:

#### **FMA745-CK Basic Configurator Kit**

(Includes software, Configurator Cable Assembly 2.5 mm, Converter 232/485)

#### **FMA745-CK-P Basic Configurator Kit w/Power Supply and Adaptor Cables**

(Includes Configurator Cable Assembly 2.5 mm, Converter 232/485, Power Supply 24 Vdc with DB-15 female)

- \* Configurator Software is available on the Omega Engineering website at: www.Omega.com/ftp/flowgroup/products/
- Estimated time required for installation: 10-15 minutes

#### **1.3 Uninstall Previous Configurator**

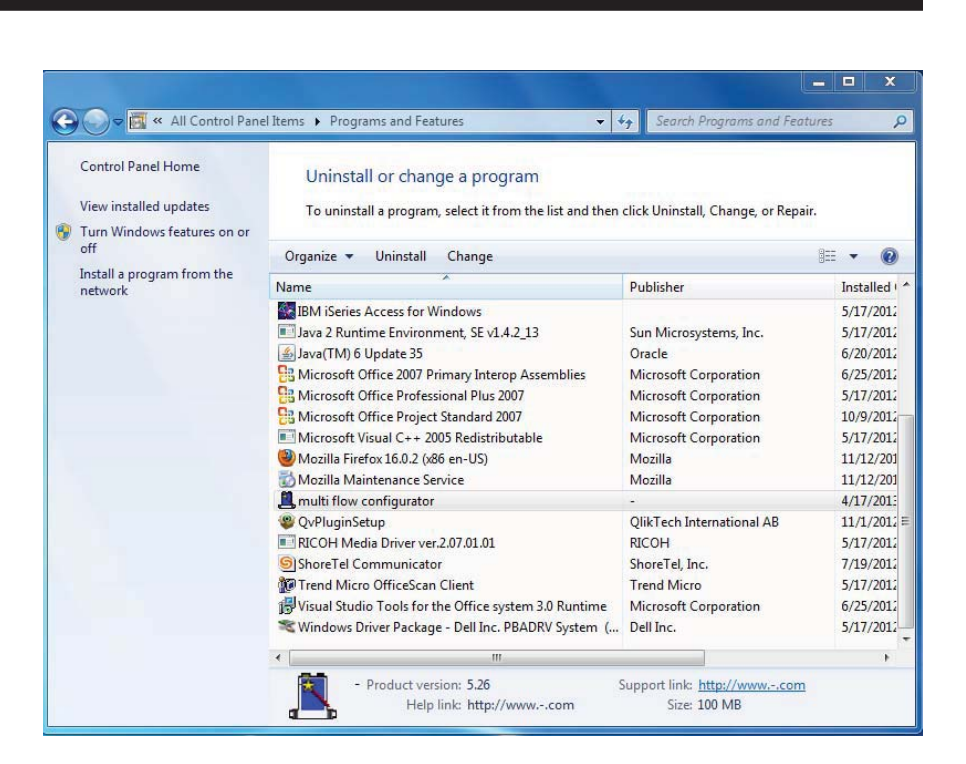

#### $\bigtriangleup$ IMPORTANT NOTICE

Ensure the previous version of Configurator is completely UNINSTALLED before proceeding to the new installation process. For any issues with this uninstall process please contact technical support or your regional support contact.

1. If necessary, go to the **Control Panel** - **Add/Remove Programs** and remove any previous version of the Configurator.

Click on **Click here for support information** to check version number. Click **Remove** and follow the remove instructions. Ignore any error message about failing to unregister a file.

#### **1.4 Install the Omega Configurator**

1. Download the latest version of Configurator software and **Save** it to a new folder on your computer, e.g., desktop\Omega.

- 2. Admin privileges required. ا ہے  $\mathbf{x}$ multi flow configurator - InstallShield Wizard Open the folder and run the **Installing multi flow configurator** installation file: The program features you selected are being **Multi Flow** installed. **Configurator\_X\_XX\_setup.exe**. Where X\_XX is the version Please wait while the InstallShield Wizard installs multi flow configurator. number. Click **Run** when This may take several minutes. prompted. Accept the terms of Status: the license agreement and Writing system registry values accept all other defaults. This package will also install the latest Gas Databases. The software will take up to 5 minutes to install (depending on the speed of the computer). Once the installation is complete the program will create a shortcut on the InstallShield desktop and a program file menu  $Next$ Cancel  $<$  Back
- 3. To update the databases open Configurator software from the shortcut on the desktop or the menu **Start All Programs Multi Flow Configurator**. Click  $\text{Help} \rightarrow \text{About}$ . Note the location of the database files: C:\Program Files\Common Files\Unitinst\FcConfig. For non-English Operating system the location may be different from the example.

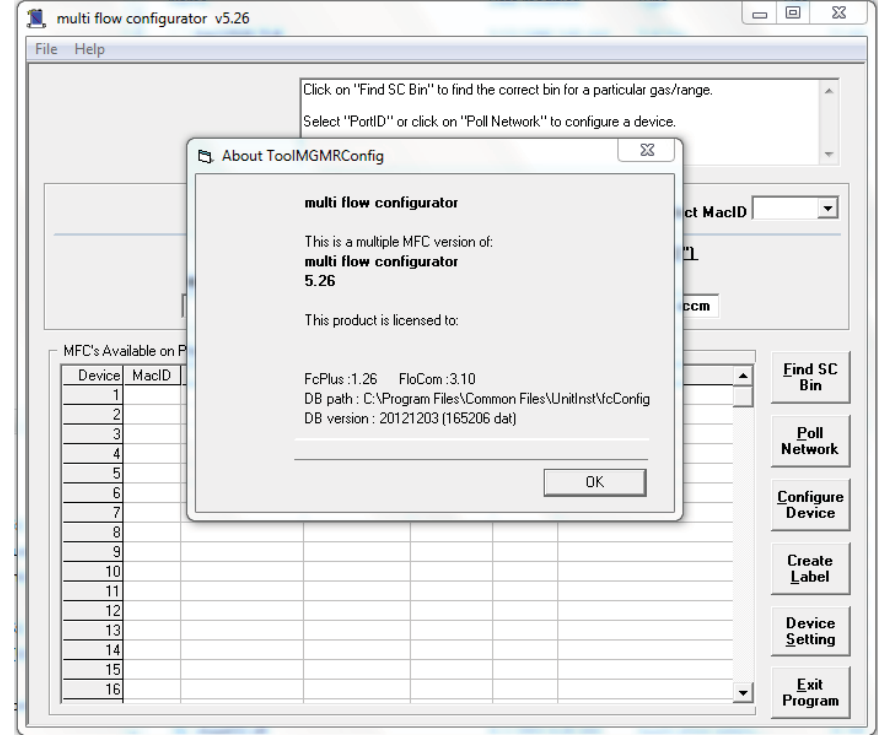

4. To configure a mass flow device first make all electrical connections to the device. For *DeviceNet* devices use a standard DeviceNet +24 Vdc power supply. The Net LED may indicate red if there is no terminator on the network. If there is more than one device connected then the NET LED may blink. *RS485/D-sub* devices use a ±15 Vdc power supply. Pins required to be connected are pins  $3 \rightarrow +15$ Vdc,  $5 \rightarrow -15$  Vdc,  $4 \rightarrow$  Power Common and  $7 \rightarrow$  Signal Common. URS-20 (now obsolete) is part of kit FMA-745-CK-P. Shown to the right is the basic RS485 connections.

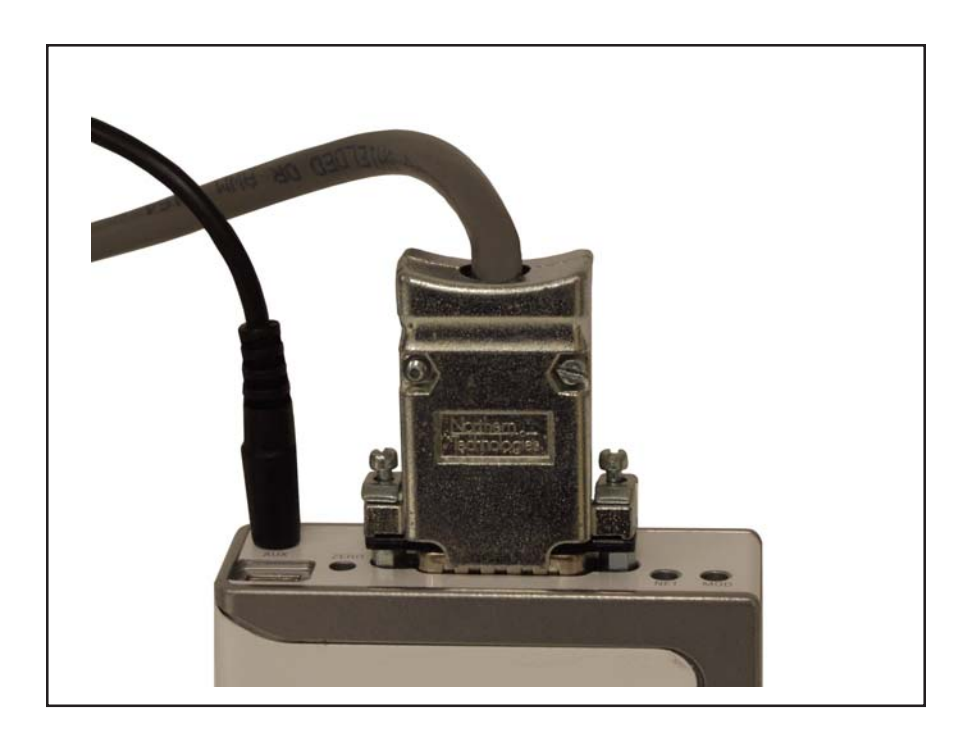

5. Connect communication cable. There are various ways to connect the device regardless of device configuration. Devices may be connected through the diagnostic port using cables in the Basic Configurator Kit FMA-745-CK (Cable Assembly 2.5mm and Converter 232/485) for RS485 communications.

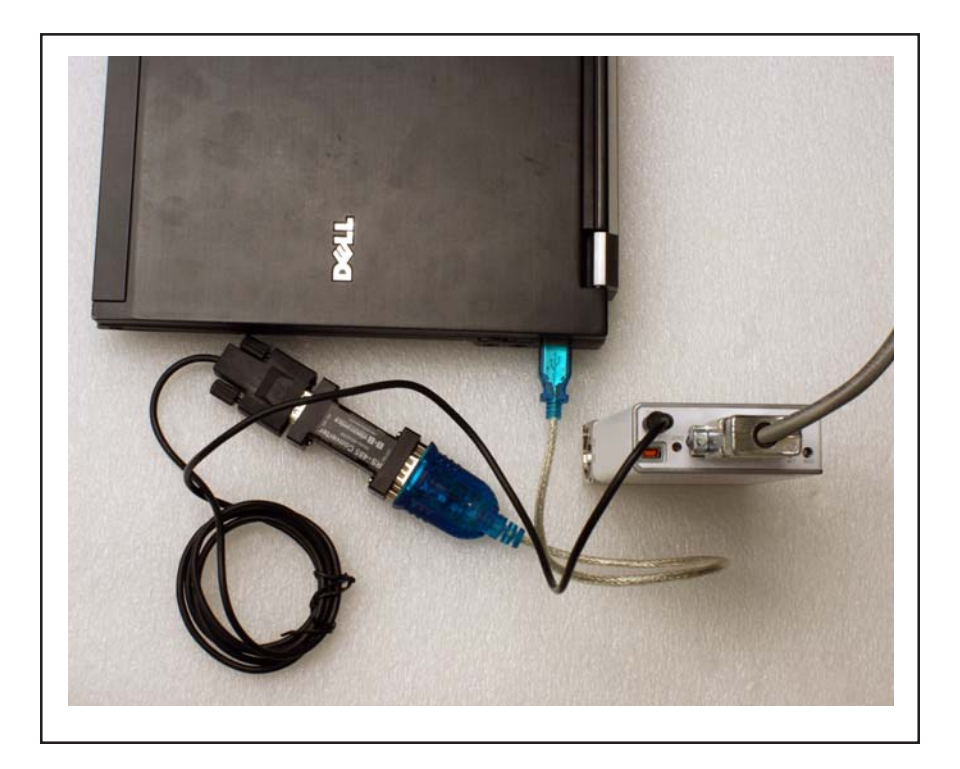

6. From the Configurator main page select the communication port used to connect between the device and PC (**Select PortID**). If using a USB-COM port adapter or USB-RS485 adapter, these must be connected before starting the Configurator software. Click **Poll Network**. The following status messages will be displayed:

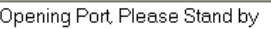

Searching for available MFCs..

Found 1 MFCs Connected to this Port.

Please stand by while data is being read.

MFC: 33 On-line:

7. If there are multiple devices connected to the bus a short summary will appear in the **MFCs Available on Port(Tool)** section listed in MacID order. **Select MacID** drop down list box will automatically display the first available device but can be changed to any desired device on the connected bus. Click on **Configure Device** to proceed to the configuration page.

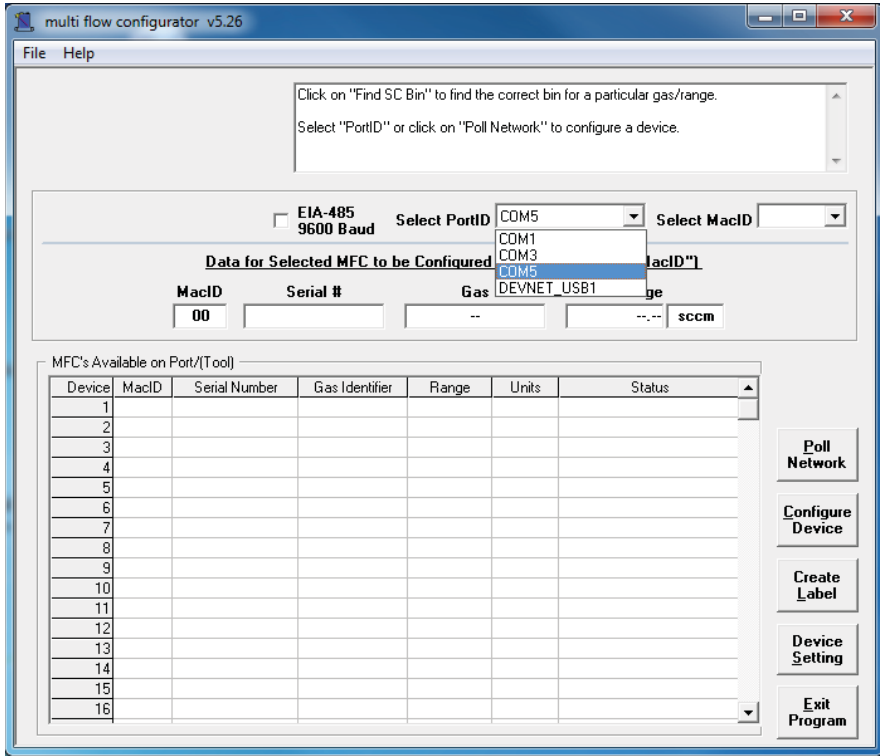

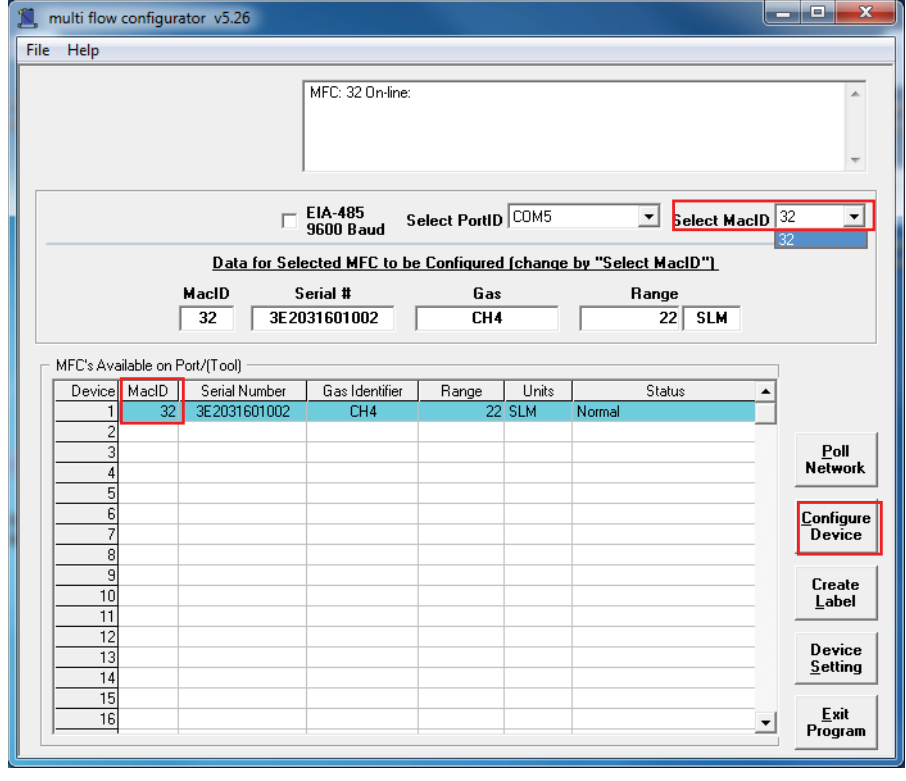

8. In the **Select Gas and User Defined Range** section select the required gas type from the drop down list. Enter the required Full Scale flow for the gas in **User Defined Flow Rate**. As you type the User Defined Flow Rate the **Primary SC Bin** value may change. The user defined flow range must be within the flow range on the right hand side of the screen. Press **Configure** to update the unit with the selected gas details.

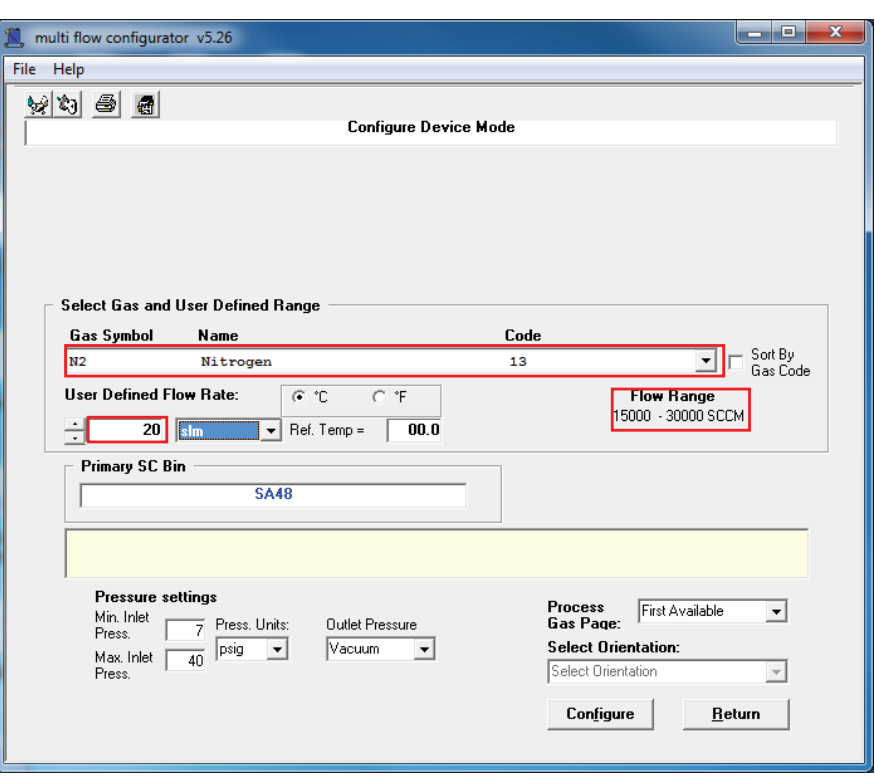

9. As the software reads the device calibration and writes a new process gas page to the device the status will show progress. When complete the **Configuration Completed** screen will appear. A new **Customer Part Number** can be entered into the unit. **Top Labels** can be printed for the new configuration or you can view **Details** of some older configurations in the device. When completed click **Return** to go back to the Main screen. The network will be rescanned to update the scan list.

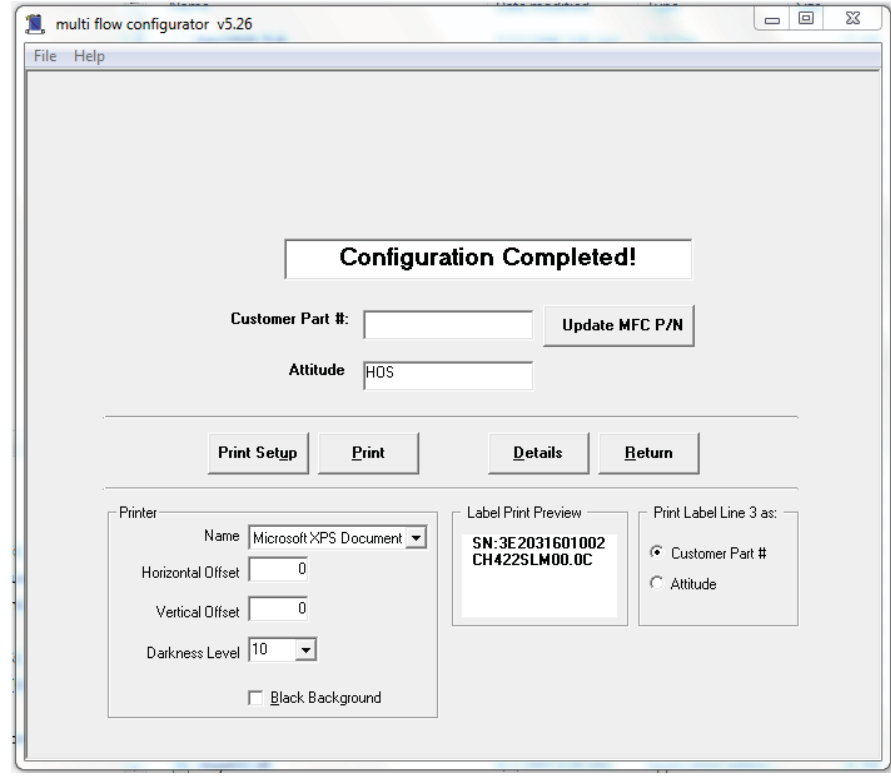

- 10 To Adjust the DeviceNet or RS485 settings select **Device Setting** from the Main screen. A Password is required. Enter **cel123** as the password
- 11. **This step is for DeviceNet devices only.**

To view the current DeviceNet configuration note the **Full Scale, Producer #** and **Consumer #** settings of the **DeviceNet – Current Settings** section.

To adjust the DeviceNet settings to match the tool configuration select **DeviceNet**

**– Adjust Settings**

**– Full Scale, Producer#** and **Consumer#**

Common configurations are:

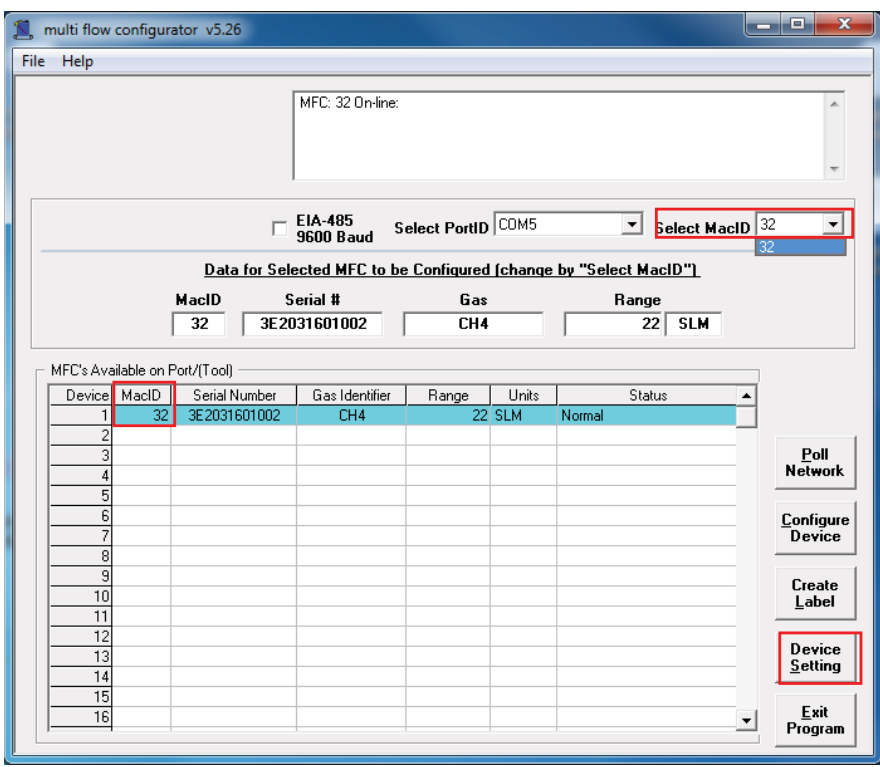

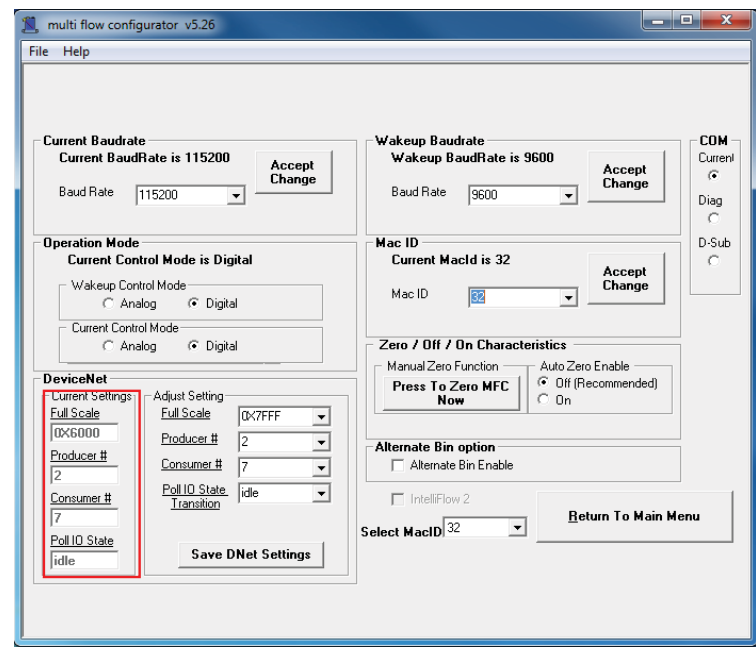

- 12. To view the current RS485 configuration for the 15 pin connector select **D-sub** and note **Current BaudRate, Wakeup BaudRate, Control Mode** and **Mac ID**.
- 13. To configure the mass flow controller or meter for the most common RS485 digital communication settings select: **D-sub**, **Wakeup Control Mode** = **Digital Current Control Mode** = **Digital**

**Wakeup Baud Rate-4** = 38400 **Mac ID** as required by the position on the gas panel. Click on the Wakeup BaudRate **Accept Change**

button before the Mac ID **Accept Change** Button. If the Wakup Baud Rate is changed the device must be repowered for the new settings to take effect.

If the Mac ID of the currently connected communication port is changed the device must be rescanned to re-establish communications.

14. If you have any questions please contact Omega Engineering Technical Support.

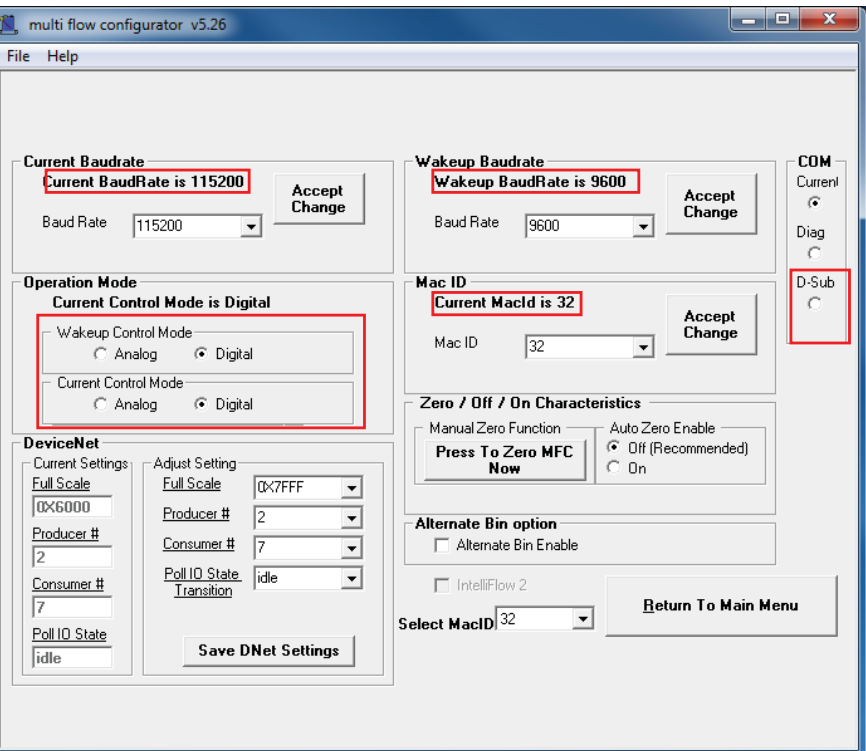

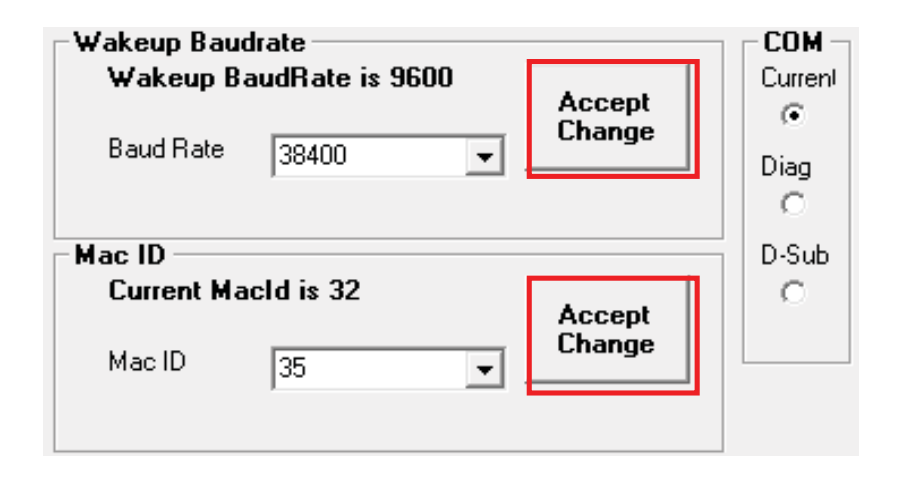

# **WARRANTY/DISCLAIMER**

OMEGA ENGINEERING, INC. warrants this unit to be free of defects in materials and workmanship for a period of **13 months** from date of purchase. OMEGA's WARRANTY adds an additional one (1) month grace period to the normal **one (1) year product warranty** to cover handling and shipping time. This ensures that OMEGA's customers receive maximum coverage on each product.

If the unit malfunctions, it must be returned to the factory for evaluation. OMEGA's Customer Service Department will issue an Authorized Return (AR) number immediately upon phone or written request. Upon examination by OMEGA, if the unit is found to be defective, it will be repaired or replaced at no charge. OMEGA's WARRANTY does not apply to defects resulting from any action of the purchaser, including but not limited to mishandling, improper interfacing, operation outside of design limits, improper repair, or unauthorized modification. This WARRANTY is VOID if the unit shows evidence of having been tampered with or shows evidence of having been damaged as a result of excessive corrosion; or current, heat, moisture or vibration; improper specification; misapplication; misuse or other operating conditions outside of OMEGA's control. Components in which wear is not warranted, include but are not limited to contact points, fuses, and triacs.

**OMEGA is pleased to offer suggestions on the use of its various products. However, OMEGA neither assumes responsibility for any omissions or errors nor assumes liability for any damages that result from the use of its products in accordance with information provided by OMEGA, either verbal or written. OMEGA warrants only that the parts manufactured by the company will be as specified and free of defects. OMEGA MAKES NO OTHER WARRANTIES OR REPRESENTATIONS OF ANY KIND WHATSOEVER, EXPRESSED OR IMPLIED, EXCEPT THAT OF TITLE, AND ALL IMPLIED WARRANTIES INCLUDING ANY WARRANTY OF MERCHANTABILITY AND FITNESS FOR A PARTICULAR PURPOSE ARE HEREBY DISCLAIMED. LIMITATION OF LIABILITY: The remedies of purchaser set forth herein are exclusive, and the total liability of OMEGA with respect to this order, whether based on contract, warranty, negligence, indemnification, strict liability or otherwise, shall not exceed the purchase price of the component upon which liability is based. In no event shall OMEGA be liable for consequential, incidental or special damages.**

CONDITIONS: Equipment sold by OMEGA is not intended to be used, nor shall it be used: (1) as a "Basic Component" under 10 CFR 21 (NRC), used in or with any nuclear installation or activity; or (2) in medical applications or used on humans. Should any Product(s) be used in or with any nuclear installation or activity, medical application, used on humans, or misused in any way, OMEGA assumes no responsibility as set forth in our basic WARRANTY/DISCLAIMER language, and, additionally, purchaser will indemnify OMEGA and hold OMEGA harmless from any liability or damage whatsoever arising out of the use of the Product(s) in such a manner.

## **RETURN REQUESTS/INQUIRIES**

Direct all warranty and repair requests/inquiries to the OMEGA Customer Service Department. BEFORE RETURNING ANY PRODUCT(S) TO OMEGA, PURCHASER MUST OBTAIN AN AUTHORIZED RETURN (AR) NUMBER FROM OMEGA'S CUSTOMER SERVICE DEPARTMENT (IN ORDER TO AVOID PROCESSING DELAYS). The assigned AR number should then be marked on the outside of the return package and on any correspondence.

The purchaser is responsible for shipping charges, freight, insurance and proper packaging to prevent breakage in transit.

FOR **WARRANTY** RETURNS, please have the following information available BEFORE contacting OMEGA:

- 1. Purchase Order number under which the product was PURCHASED,
- 2. Model and serial number of the product under warranty, and
- 3. Repair instructions and/or specific problems relative to the product.

FOR **NON-WARRANTY** REPAIRS, consult OMEGA for current repair charges. Have the following information available BEFORE contacting OMEGA:

- 1. Purchase Order number to cover the COST of the repair,
- 2. Model and serial number of the product, and
- 3. Repair instructions and/or specific problems relative to the product.

OMEGA's policy is to make running changes, not model changes, whenever an improvement is possible. This affords our customers the latest in technology and engineering.

OMEGA is a registered trademark of OMEGA ENGINEERING, INC.

© Copyright 2009 OMEGA ENGINEERING, INC. All rights reserved. This document may not be copied, photocopied, reproduced, translated, or reduced to any electronic medium or machine-readable form, in whole or in part, without the prior written consent of OMEGA ENGINEERING, INC.

# **Where Do I Find Everything I Need for Process Measurement and Control? OMEGA…Of Course! Shop online at omega.comSM**

#### **TEMPERATURE**

- Thermocouple, RTD & Thermistor Probes, Connectors, Panels & Assemblies
- Wire: Thermocouple, RTD & Thermistor
- Calibrators & Ice Point References
- Recorders, Controllers & Process Monitors
- Infrared Pyrometers

#### **PRESSURE, STRAIN AND FORCE**

- **Z** Transducers & Strain Gages
- Load Cells & Pressure Gages
- **Z** Displacement Transducers
- **Z** Instrumentation & Accessories

#### **FLOW/LEVEL**

- **Z** Rotameters, Gas Mass Flowmeters & Flow Computers
- Air Velocity Indicators
- **Z** Turbine/Paddlewheel Systems
- Totalizers & Batch Controllers

### **pH/CONDUCTIVITY**

- pH Electrodes, Testers & Accessories
- **Z** Benchtop/Laboratory Meters
- Controllers, Calibrators, Simulators & Pumps
- **Z** Industrial pH & Conductivity Equipment

### **DATA ACQUISITION**

- **Z** Data Acquisition & Engineering Software
- **Z** Communications-Based Acquisition Systems
- Plug-in Cards for Apple, IBM & Compatibles
- Datalogging Systems
- Recorders, Printers & Plotters

#### **HEATERS**

- **E** Heating Cable
- Cartridge & Strip Heaters
- **Z** Immersion & Band Heaters
- **E** Flexible Heaters
- **Z** Laboratory Heaters

#### **ENVIRONMENTAL MONITORING AND CONTROL**

- **Z** Metering & Control Instrumentation
- **Z** Refractometers
- **P** Pumps & Tubing
- Air, Soil & Water Monitors
- Industrial Water & Wastewater Treatment
- pH, Conductivity & Dissolved Oxygen Instruments